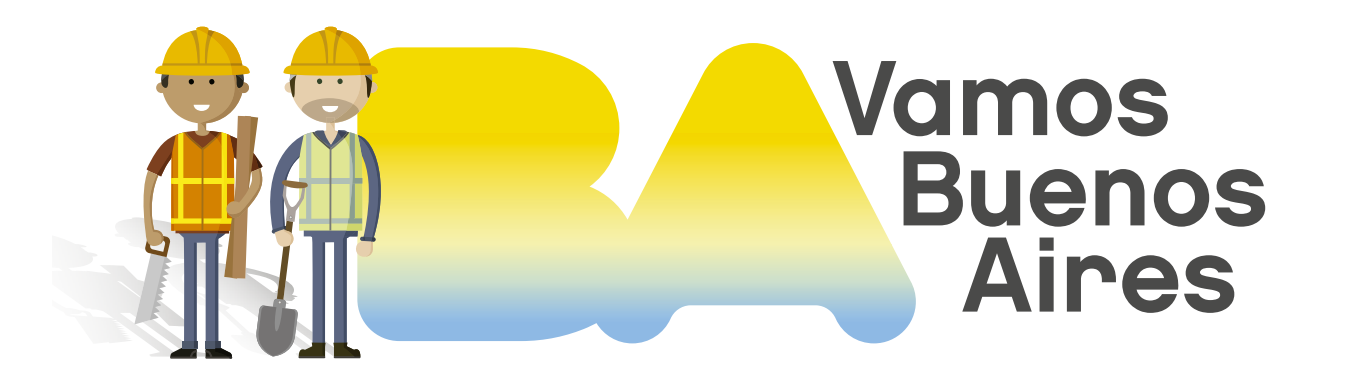

### INSTRUCTIVO Residuos áridos

Subsecretaría de Registros, Interpretación y Catastro MINISTERIO DE DESARROLLO URBANO Y TRANSPORTE

| SSREGIC |

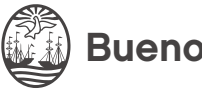

Buenos Aires Ciudad

#### Pasos previos 0

Para abonar el gravamen ambiental debido a la generación de residuos áridos y afines tenés que ingresar a [AGIP](https://clusterapw.agip.gob.ar/claveciudad/) con tu clave ciudad y seleccionar la opción "Servicios".

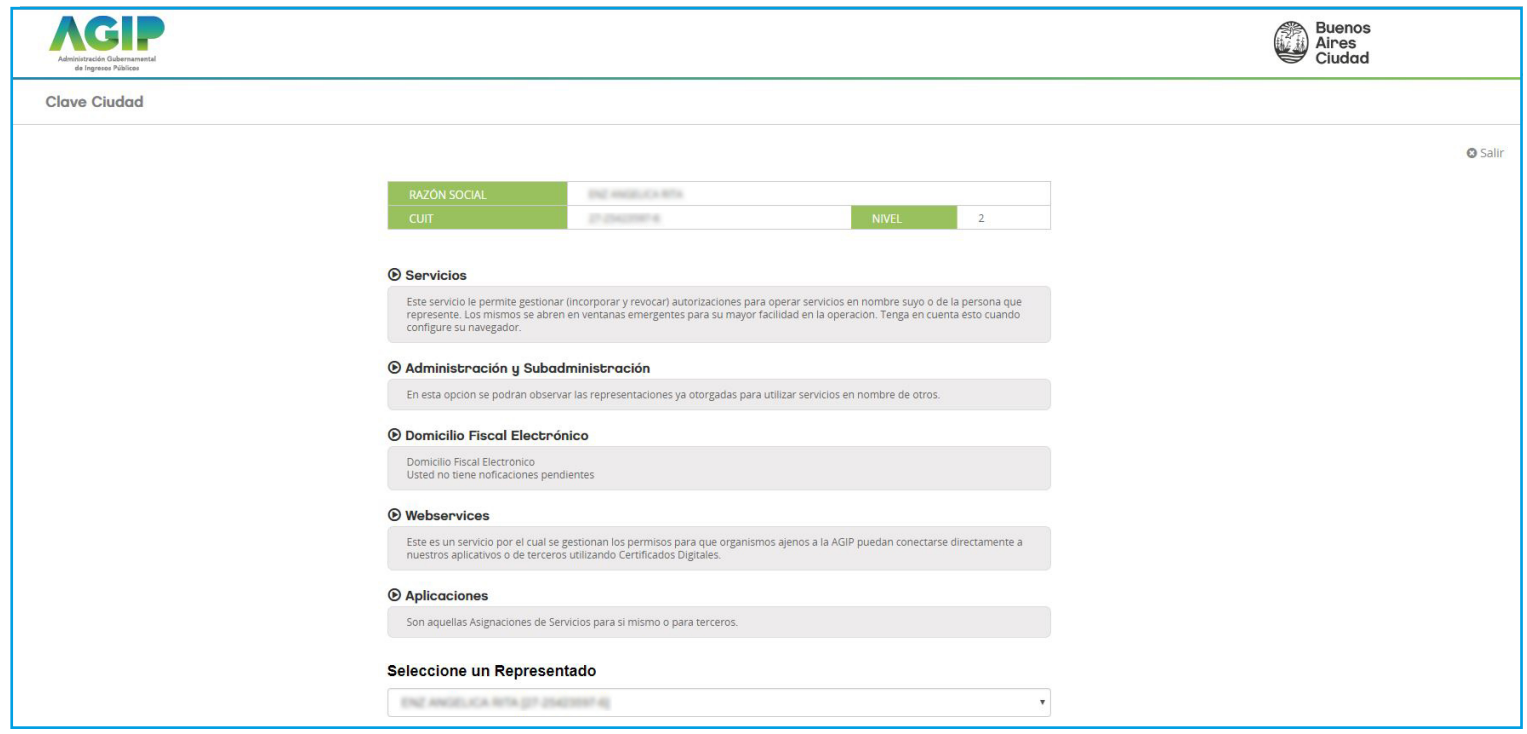

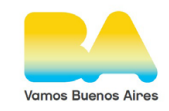

## Asignar servicio

Hacé clic en el signo más (+) junto a Servicios Asignados. En "Servicio" seleccioná la opción "Gravámenes ambientales". Luego, hacé clic en "Confirmar".

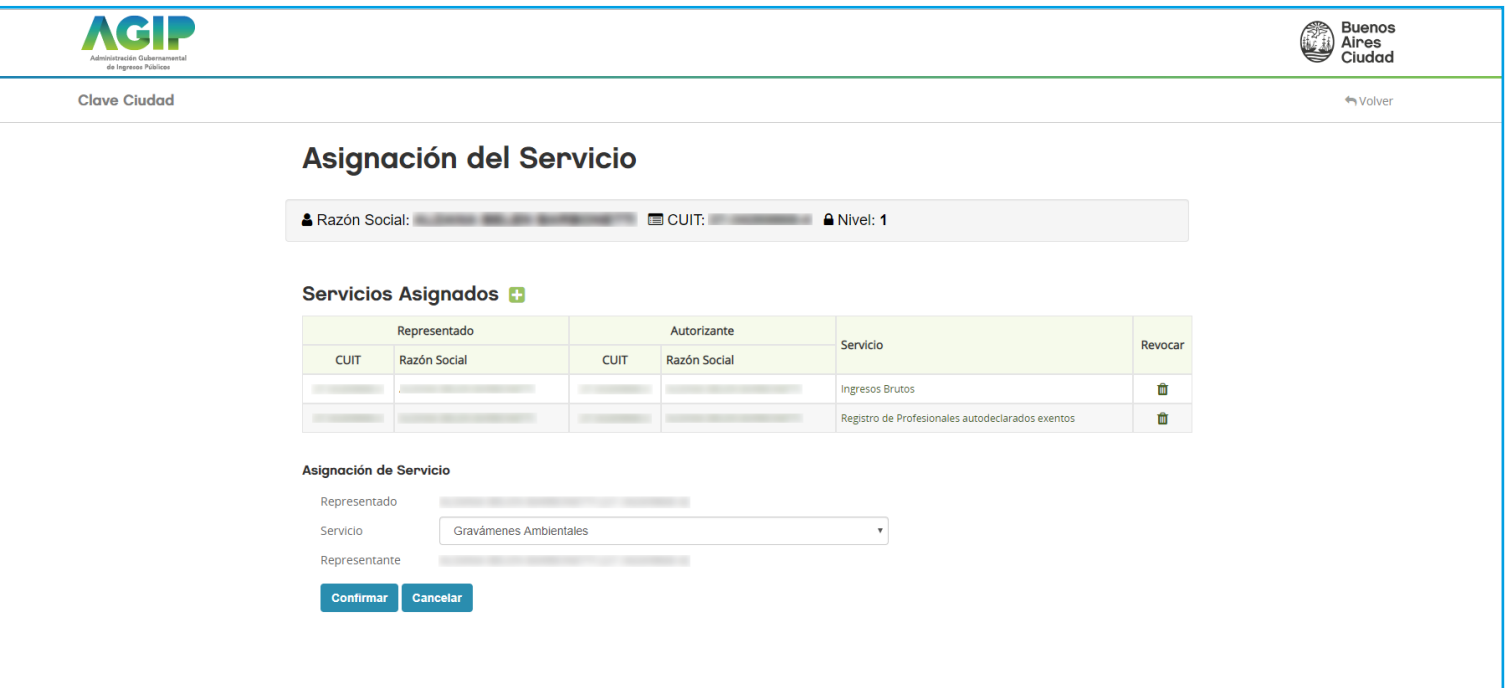

Para completar el procedimiento, hacé clic en "Volver".

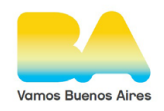

# 2 Generar boleta de pago

En la pantalla principal de [AGIP](https://clusterapw.agip.gob.ar/claveciudad/), hacé clic en la opción "Gravámenes ambientales".

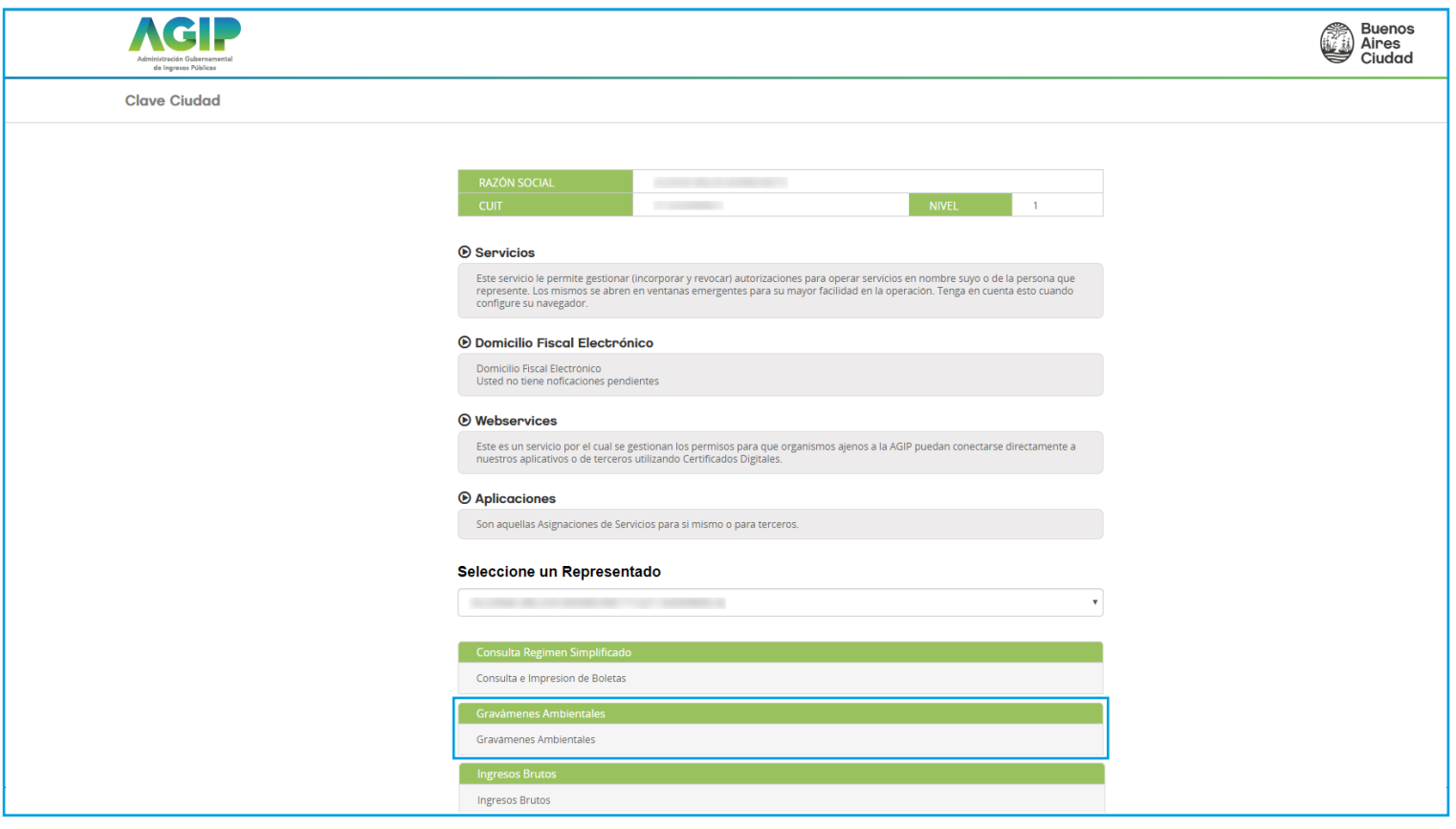

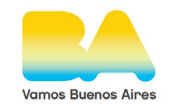

# Generar boleta de pago

**Completá el formulario allí presente y hacé clic en "Enviar".** 

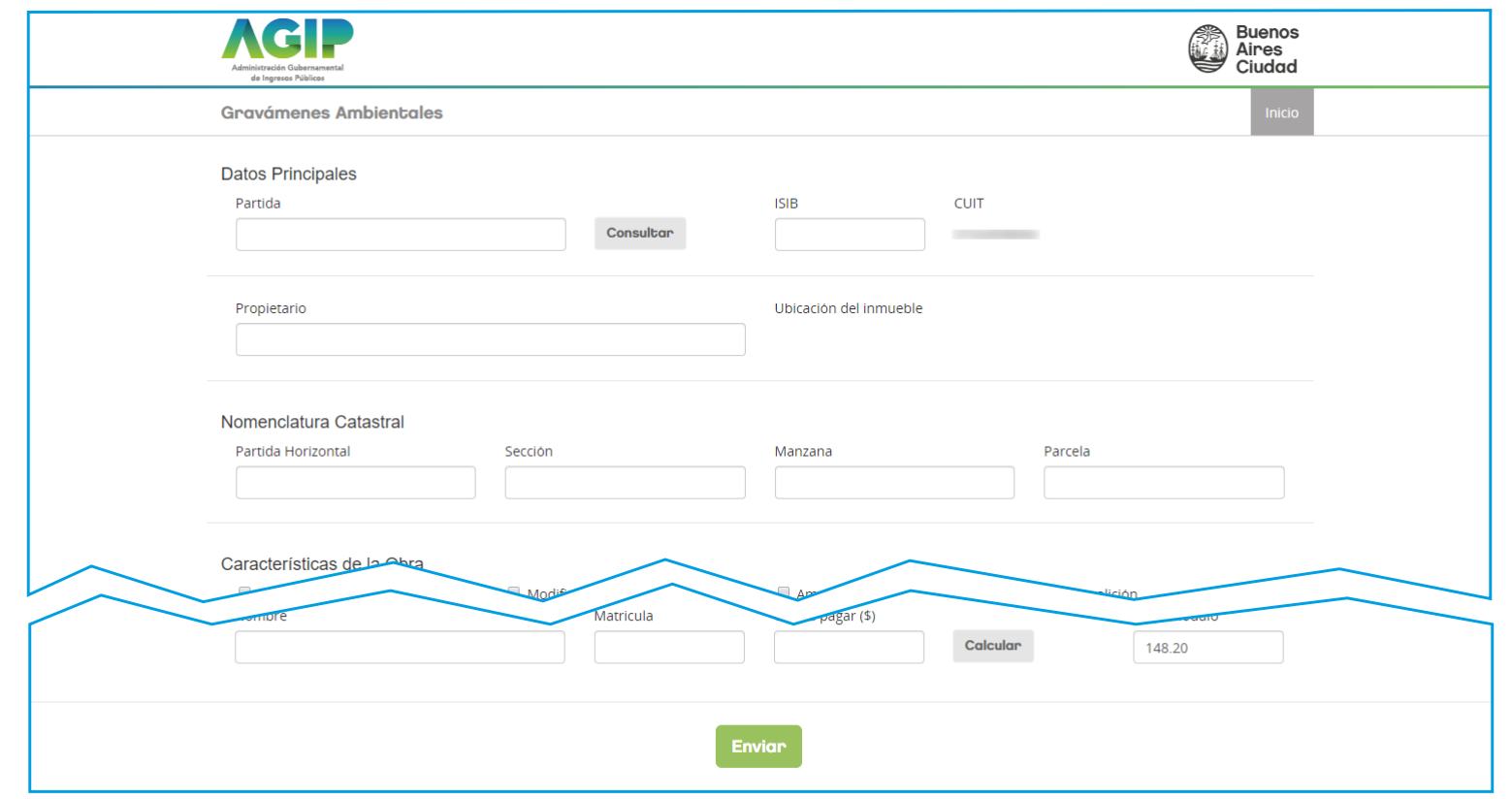

#### Al enviar el formulario, se generará la boleta de pago.

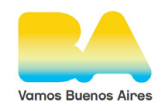